# **Nový QapterClaims**

**Změny**

**SOLERA CONFIDENTIAL INFORMATION** 

SCLERA **International**<br>Training Team

# **QapterClaims – Úvodní obrazovka:**

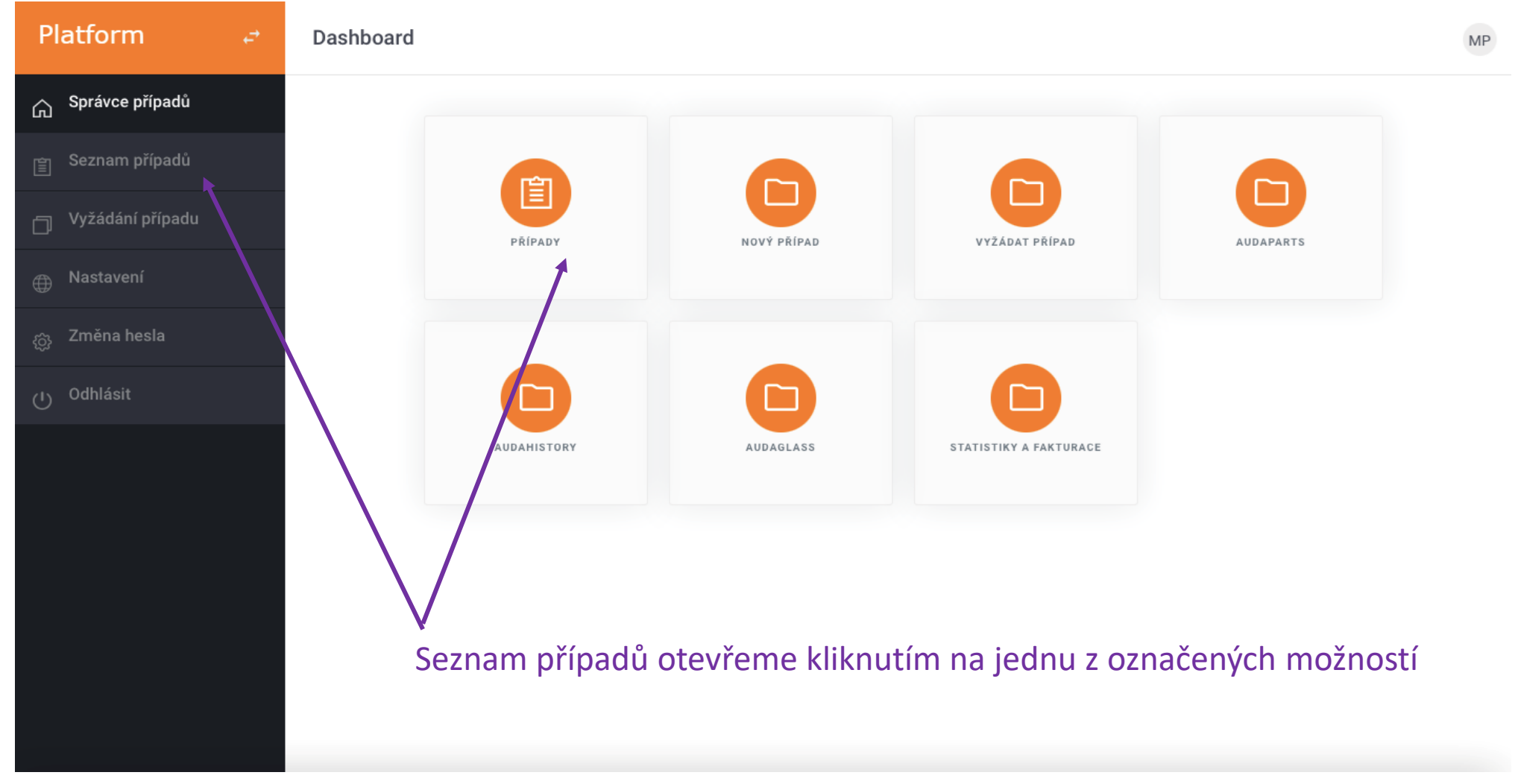

 $\div$  SOLERA **International Training Team** 

#### **QapterClaims – Seznam případů:**

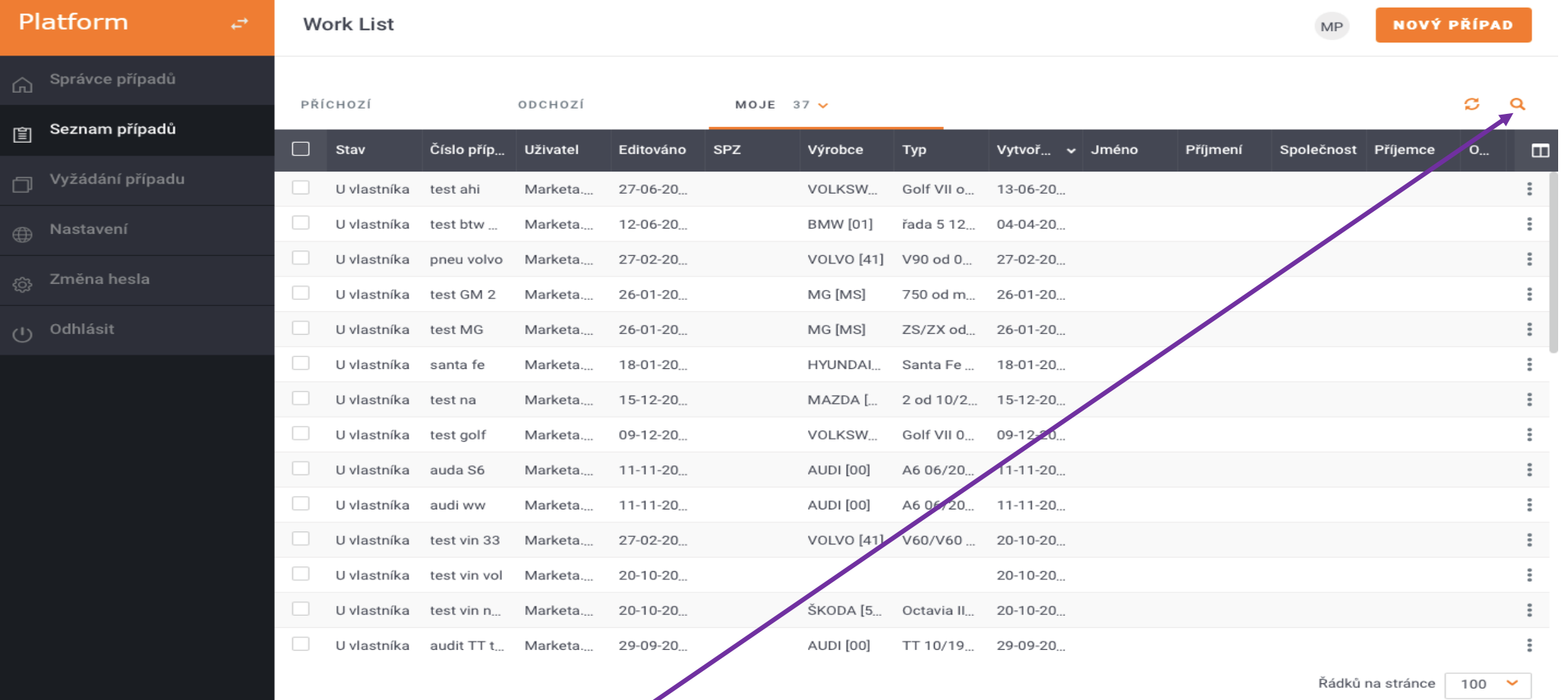

Pro vyhledávání v seznamu případů klikneme na ikonu "lupy" vpravo nahoře

 $\div$  SCLERA **International Training Team** 

## **QapterClaims – Vyhledávání případů:**

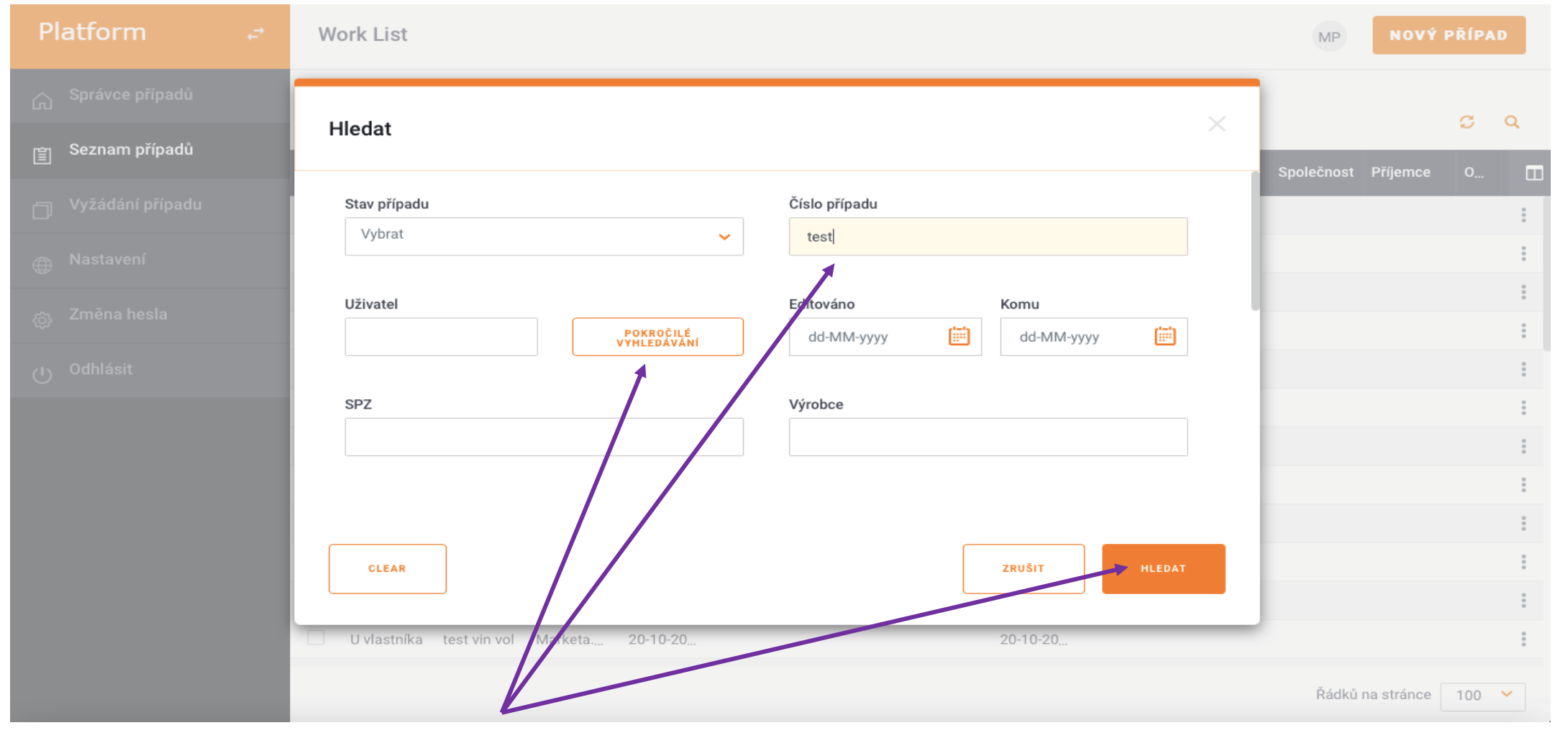

Zadáme požadovaný parametr do příslušného řádku a klikneme na "Hledat", pro detailnější vyhledávání je možné použít "Pokročilé vyhledávání"  $\div$  SCLERA **International** 

**Training Team** 

## **QapterClaims – Vyhledávání případů:**

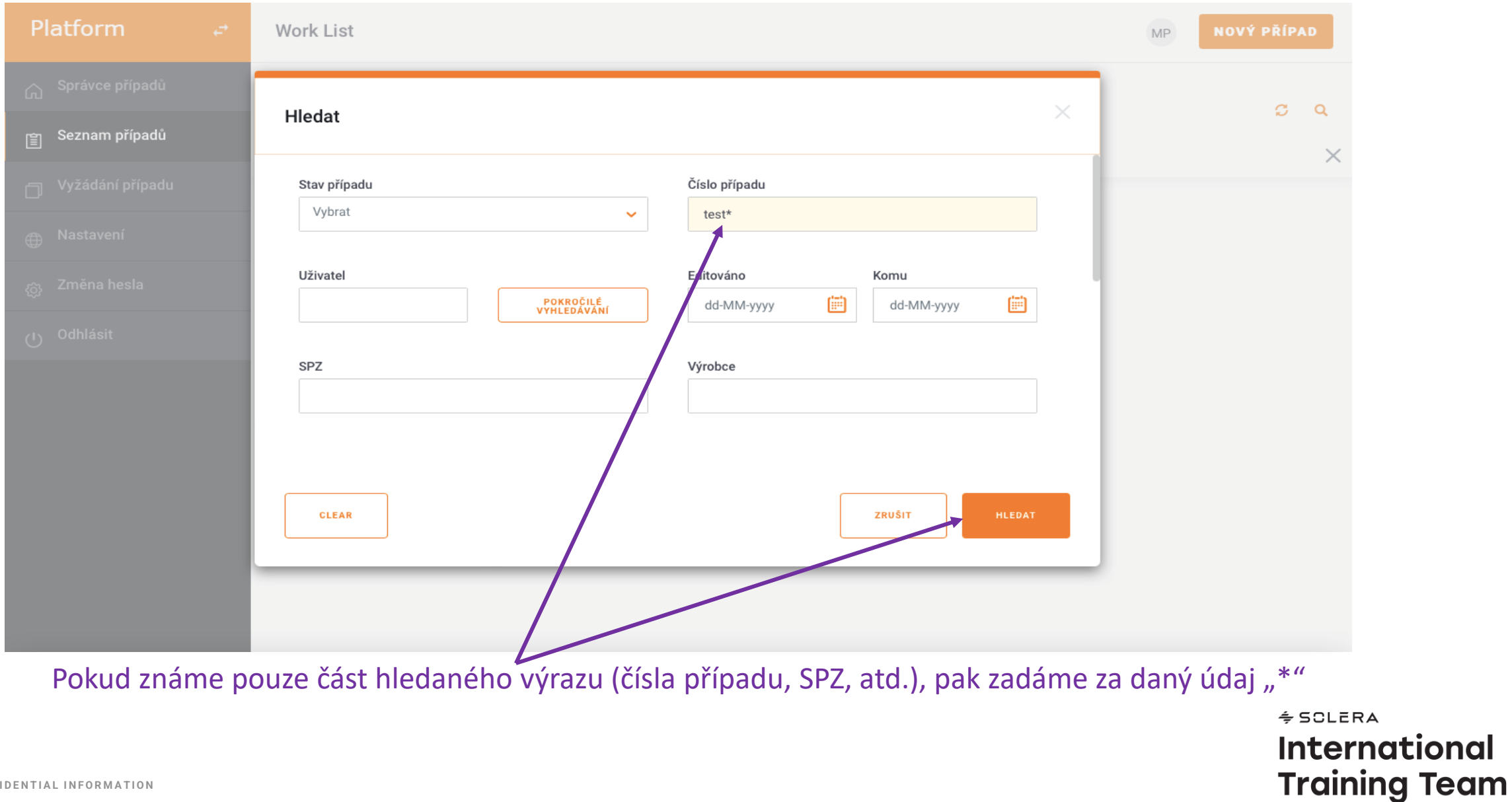

#### **QapterClaims – Zadání poškození:**

![](_page_5_Figure_1.jpeg)

Případ po otevření obsahuje záložku "Zadání poškození", která se již neotvírá v samostatném okně (Pop-up), ale je integrována přímo v prostředí případu.

> $\div$  SCLERA **International Training Team**